# **Making Everything Easier!**

# CO  $\blacksquare$ DIT **FOR** ES

# email massive:

- Yankee Doodle
- **·** inviare email massive con Doodle
- Doodle ed il GDPR
- **usare Doodle**
- · allegare un file PDF
- **.** inserire una immagine

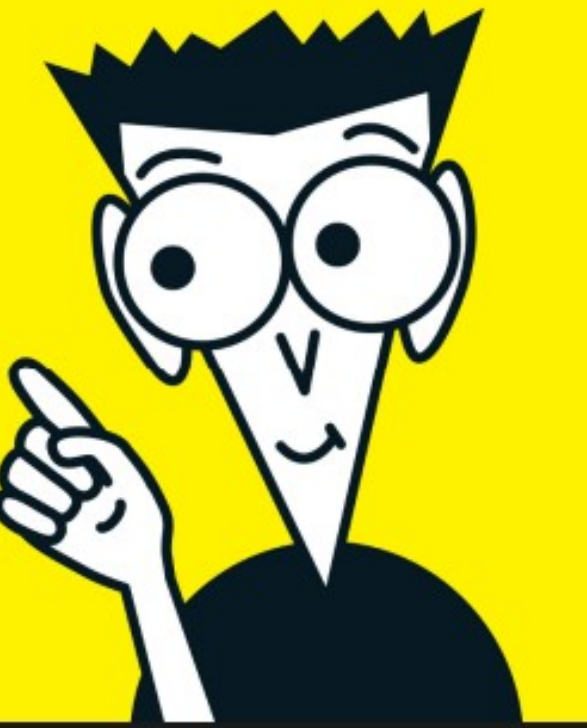

## **email massive:**

- **Yankee Doodle**
- **inviare email massive con Doodle**
- **Doodle ed il GDPR**
- **come usare Doodle**
- **sintassi del testo**
- **allegare un file PDF alla email**
- **inserire una immagine PNG in apertura della email**
- **prova di trasmissione della email**
- **spedizione interrotta**

documento ad uso interno AEIT

### • **Yankee Doodle**

Yankee Doodle è un piccione viaggiatore scaturito, nel 1969, dalla fantasia di William Hanna e Joseph Barbera che lo mettono nel cast della serie di cartoni animati "*Dastardly and Muttley in Their Flying Machines"* ambientato al tempo della prima Guerra Mondiale. Il malvagio Dick Dastardly è al comando di una improbabile squadriglia di aerei che ha il compito di catturare Yankee Doodle, un piccione viaggiatore che vola in continuazione per consegnare alle truppe dell'altro

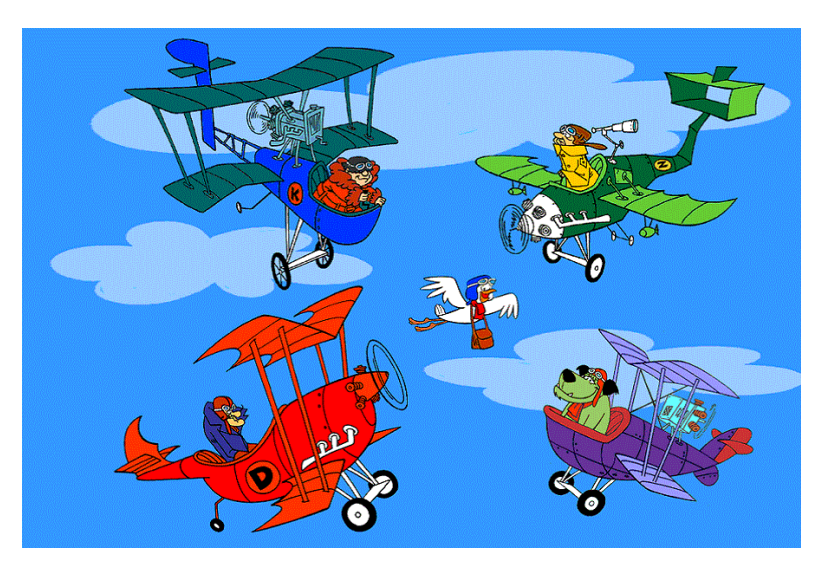

schieramento messaggi e comandi strategici per il successo sul campo di battaglia. Tutti i tentativi di Dastardly si concludono inevitabilmente con un fallimento a causa della agilità e della velocità con cui Yankee Doodle vola.

Avendo sviluppato un programma per l'invio di email massive e volendo dargli un nome bene augurante ho pensato al piccolo e scattante piccione: "Doodle" .

*Per fare il verso a 007 (... Bond, James Bond...): "...Doodle, Yankee Doodle...".* 

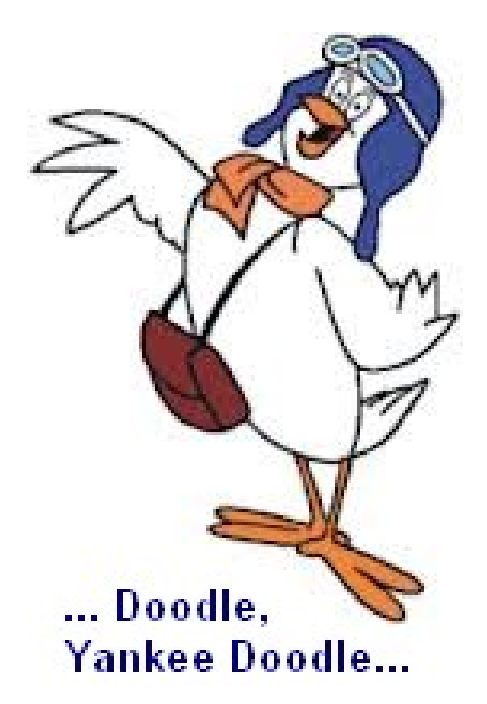

### • **Inviare email massive con Doodle**

Doodle è un "client", cioé un programma che si collega ad un server per svolgere un preciso compito. Nel nostro caso Doodle è un mail client che si collega ad un server SMTP ("Simple Mail Transfer Protocol") per incaricarlo di trasmettere una email ad un gruppo di destinatari. Doodle si occupa di tutte le funzioni che precedono l'invio da parte del server SMTP:

- definizione degli indirizzi del mittente e del gruppo di destinatari,
- definizione di un indirizzo a cui inviare copia CC del messaggio;
- definizione dell'indirizzo a cui eventualmente inviare risposte;
- definizione del formato della email: plain text oppure html
- definizione dell'oggetto della email;
- definizione del testo della email;
- eventuale inserimento di una immagine (formato .png) in apertura della email;
- eventuale inserimento di un allegato "leggero" (formato .pdf fino a 500 kByte);
- eventuale gestione "wise attach" di un allegato "pesante" (formato .pdf fino a 5 MByte);
- eventuale richiesta di conferma di lettura;
- eventuale gestione del processo di cancellazione dalla mailing list in conformità GDPR.

Oltre a queste funzioni che normalmente variano da invio ad invio Doodle permette di configurare altri due importantissimi parametri che, una volta impostati, solitamente restano invariati:

- numero massimo di email da inserire in ciascun "gruppo";
- definizione del server SMTP da utilizzare per l'invio delle email.

### **Perché fissare il numero massimo di email in ciascun gruppo?**

Da qualche tempo sono stati attivati dei filtri antispam che rifiutano la email se questa ha un elevato numero di destinatari. Per superare questi filtri molti di noi hanno preso l'abitudine di suddividere l'insieme dei destinatari in più sottoinsiemi di numerosità ridotta. Questa operazione, se effettuata manualmente, richiede tempo e lavoro perché è necessario organizzare una spedizione per ogni sottoinsieme. Con Doodle, invece, basta impostare (e salvare) il valore del numero massimo di destinatari da inserire in ciascun sottoinsieme (o "gruppo di desinatari") e lasciare a Doodle il compito di suddividere la mailing list e procedere a tanti invii quanti sono i gruppi necessari per effettuare l'invio all'intera mailing list.

### **Quale server SMTP può essere usato?**

Come server SMTP da usare per l'invio delle email viene impostato per default il server "mail.aeit.it" (chiamato anche: Bagheera) ma è possibile anche optare per un qualsiasi alro server SMTP a cui si ha accesso. I parametri di accesso a Bagheera sono conosciuti da Doodle perciò non è richiesta alcuna configurazione se si opta per spedizioni via Bagheera mentre è a carico dell'utente la configurazione (numero porta, modalità di autenticazione, Username e password, ...) se si opta per un altro server SMTP.

### **Quante email si possono spedire con Doodle?**

Se la domanda riguarda il numero massimo di destinatari per un singolo invio la risposta è: alcune migliaia! Doodle è già stato ampiamente collaudato con successo dall'Ufficio centrale AEIT che ha effettuato innumerevoli invii di circolari a tutti i soci.

Se invece la domanda riguarda il numero massimo di email che possono essere inviate quotidianamente da una Struttura (Sezione, Society o UC) allora la risposta è più articolata dato che ogni Struttura dispone di un plafond commisurato a numero dei soci che deve raggiungere:

- ciascuna Society può inviare circa 5000 email/giorno;
- ciascuna Sezione può inviare circa 2000 email/giorno;
- l'Ufficio centrale può inviare circa 5000 email/giorno.

### **Cosa significa "circa 2000 email/giorno" ?**

Se durante una spedizione viene esaurito il plafond, Doodle completa comunque la spedizione andando oltre i limiti sopra indicati. I valori sopra riportati sono perciò da considerare come il numero "garantito" di email che ciascuna Struttura può inviare quotidianamente.

### **Chi può usare Doodle per inviare email massive?**

Tutti coloro che hanno accesso al sito web www.aeit.it come "superutenti" (o "amministratori") possono usare Doodle. Non sono necessari programmi particolari: Doodle infatti è dotato di una semplice interfaccia per il browser.

### **Quali possono essere i destinatari di una email massiva inviata con Doodle?**

Come prima risposta si può rispondere che Doodle prevede tre diverse classi di destinatari:

- Soci della AEIT
- Guest registrati sul sito www.aeit.it
- Friend (o "Simpatizzanti").

Per tutte le classi sono previsti dei filtri attivabili dall'operatore per affinare la mailing list: per esempio si possono citare i seguenti

- Soci giovani;
- Soci in regola con il rinnovo della quota di iscrizione;
- Soci in ritardo con il rinnovo;
- Componenti del Consiglio di Sezione;
- Componenti del Consiglio di Society.

### • **Doodle ed il GDPR**

Come dovremmo sapere dal 25 maggio 2018 è in vigore il Regolamento Europeo sulla Protezione dei Dati Personali che impone regole stringenti a difesa della privacy.

Doodle è stato sviluppato in ottemperanza al GDPR e garantisce che nessun destinatario delle spedizioni possa venire a conoscenza dei dati degli altri destinatari. Tutte le email dei destinatari vengono nascoste in modo da renderle non accessibili e le spedizioni appaiono come se fossero indirizzate alla sola casella del mittente.

Un caso particolare è quello dei cosiddetti "Friend" o "Simpatizzanti": mentre ciascun Guest ha dato in modo esplicito il consenso all'invio di circolari pubblicitarie al proprio indirizzo email nel momento in cui ha creato il proprio account al sito www.aeit.it, gli indirizzi dei Friend sono stati raccolti senza un esplicito consenso all'uso. A rigore, perciò, essi non potrebbero venire usati per inviare pubblicità e informazioni non espressamente richieste. D'altra parte è indubbio che questi indirizzi costituiscono un importante patrimonio ed un serbatoio di potenziali partecipanti alle manifestazioni o di nuovi iscritti alla AEIT perciò sarebbe un vero peccato non farne uso.

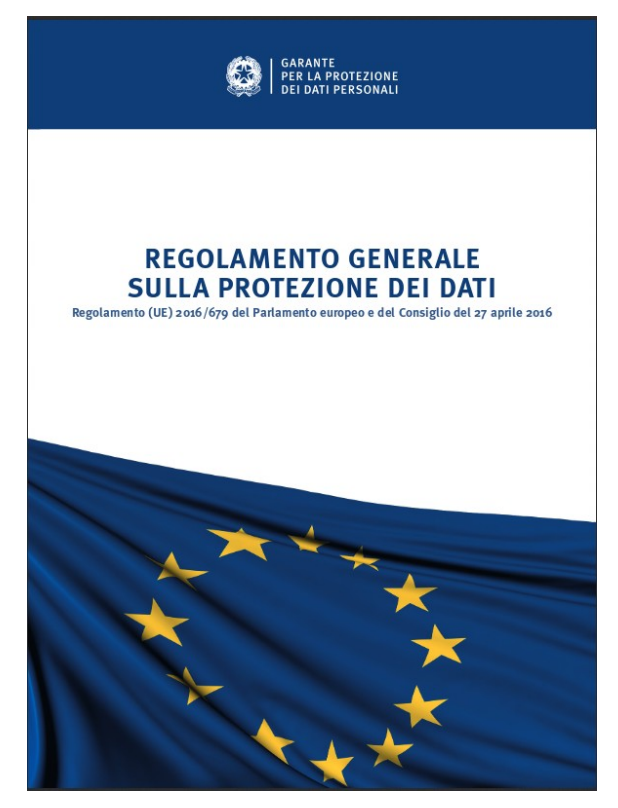

Doodle cerca di realizzare un compromesso fra i vincoli del GDPR ed il legittimo interesse di AEIT<sup>[1](#page-6-0)</sup> inserendo automaticamente nelle email inviate ai Friend un link che permette di cancellare il proprio indirizzo dalla mailing list.

In realtà se un Friend chiede la cancellazione del suo indirizzo email dalla mailing list l'indirizzo non viene cancellato, ma solo "inibito all'invio di email". Ciò è fatto per evitare che successivamente alla richiesta di cancellazione lo stesso indirizzo possa essere nuovamente introdotto nella mailing list. Prima di registrare un nuovo "Friend" viene condotta una ricerca per escludere che lo stesso abbia già espresso il proprio diniego all'invio delle comunicazioni AEIT.

<span id="page-6-0"></span><sup>1</sup> Uso questa forma "aulica" perché una della basi giuridiche per il trattamento dei dati personali previste nel GDPR (articolo 6, comma 1, lettera f) prevede che ".*..il trattamento è lecito se ... necessario per il perseguimento del legittimo interesse del titolare del trattamento...*"

### • **Come usare Doodle**

La prima cosa da fare per usare Doodle è il log-in al sito web https://www.aeit.it.

Se le proprie credenziali attribuiscono la possibilità di amministrare il sito nazionale si vedrà comparire nel menu della colonna a sinistra la etichetta "Amministrazione del Sito", se invece le credenziali attribuiscono la possibilità di amministrare solamente il sito di una Struttura si dovrà aprire tale sito cercando poi nella colonna di sinistra la etichetta "Amministrazione del Sito".

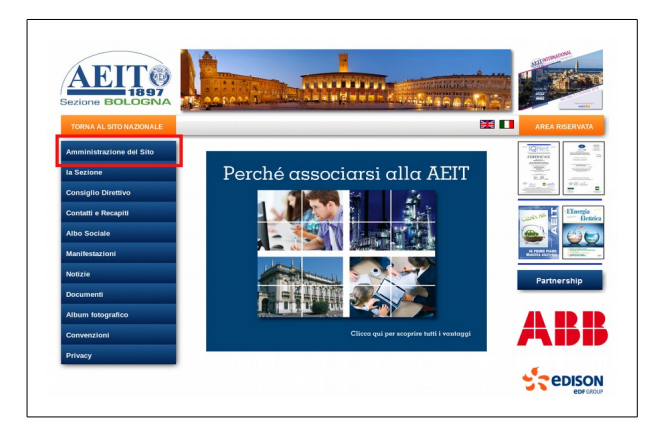

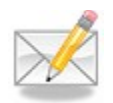

Trovata la etichetta "Amministrazione del Sito si deve fare clic su di essa per accedere al menu di amministrazione e qui si deve cercare la icona "gestire le email massive" che appare come una busta con sovrapposto un lapis.

Un clic sulla icona "gestire le email massive" apre una nuova pagina con il menu di gestione di Doodle mediante il quale è possibile sia inviare le email massive sia visualizzare la mailing list determinata dai filtri applicati all'intero archivio.

Alcune funzioni sono riservate agli operatori dell'Ufficio centrale e le relative icone non vengono mostrate agli amministratori dei siti delle Strutture.

### **Elenco destinatari**

Con un clic sulla icona si apre un form con un menu a tendina che mostra i gruppi di destinatari che possono essere selezionati mediante la applicazione di filtri all'intera mailing list.

Si deve notare che, nel caso delle Sezioni, alla classe "Soci" ed alla classe "Friend" viene applicato per primo un filtro "territoriale" che esclude i soci non afferenti alla Sezione ed i Friend che non sono stati indicati dalla Sezione oppure che non risiedono nel territorio di pertinenza della Sezione.

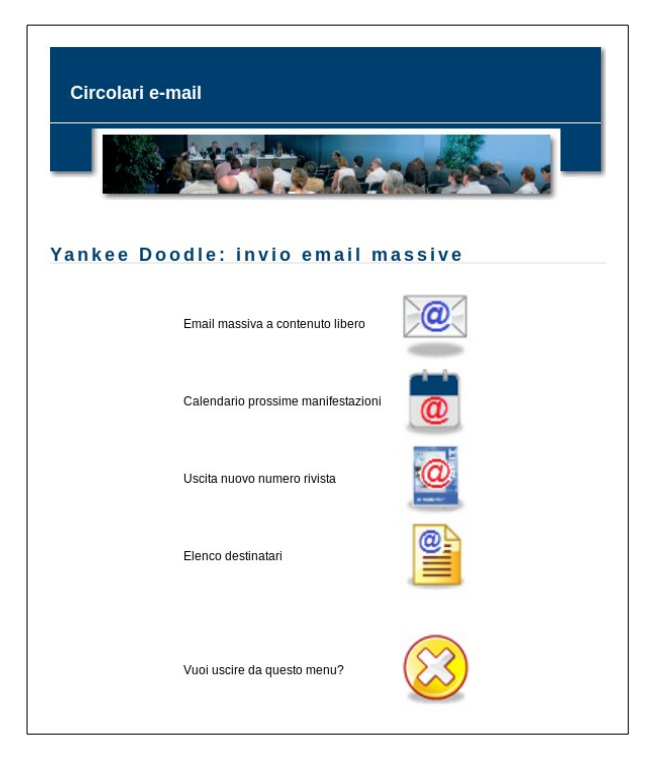

I filtri che possono essere selezionati dall'operatore tramite il menu a tendina sono i seguenti:

### *per le Sezioni:*

invio:

- a tutti i soci afferenti alla Sezione;
- ai soci giovani afferenti alla Sezione;
- ai soci in regola con il rinnovo;
- ai soci in ritardo con il rinnovo;
- ai soci giovani in regola con il rinnovo;
- ai soci giovani in ritardo con il rinnovo;
- a tutti i quest;
- ai friend della Sezione;
- ai Collegi dei Periti Industriali:
- agli Ordini degli Ingegneri;
- agli Ordini degli Architetti;
- ai membri del Consiglio di Sezione;
- ai membri della Presidenza di Sezione.

### *per le Society:*

invio:

- a tutti i soci della AEIT;
- a tutti i soci giovani della AEIT;
- ai soci aderenti alla Society;
- ai soci giovani aderenti alla Society;
- ai soci con adesione prioritaria alla Society;
- ai soci giovani con adesione prioritaria alla Society;
- ai soci con adesione secondaria alla Society;
- ai soci giovani con adesione secondaria alla Society;
- a tutti i quest:
- a tutti i friend:
- ai Collegi dei Periti Industriali;
- agli Ordini degli Ingegneri;
- agli Ordini degli Architetti;
- ai membri del Consiglio di Society;
- ai membri della Presidenza di Society.

### *per lo Ufficio centrale AEIT:*

invio:

- a tutti i soci;
- ai soci in regola con il rinnovo;
- ai soci in ritardo con il rinnovo;
- a tutti i soci giovani;
- ai soci giovani in regola con il rinnovo;
- ai soci giovani in ritardo con il rinnovo;
- a tutti i guest;
- a tutti i friend :
- ai Collegi dei Periti Industriali;
- agli Ordini degli Ingegneri;
- agli Ordini degli Architetti;
- agli amministratori del sito web:
- ai membri del Consiglio generale;
- ai membri della Presidenza generale.

Ovviamente i filtri che dovrebbero selezionare i membri dei Consigli e delle Presidenze possono operare con successo solo se i dati relativi alla composizione degli organi sono stati aggiornati (questa operazione è a carico di ciascuna Struttura).

### **Email massiva a contenuto libero**

Con un clic su questa icona si apre il form principale di gestione della email massiva che viene riportato per chiarezza nella pagine seguente.

I campi da compilare sono i seguenti:

• Da indicare il mittente delle email massiva scegliendo fra le diverse opzioni che vengono proposte

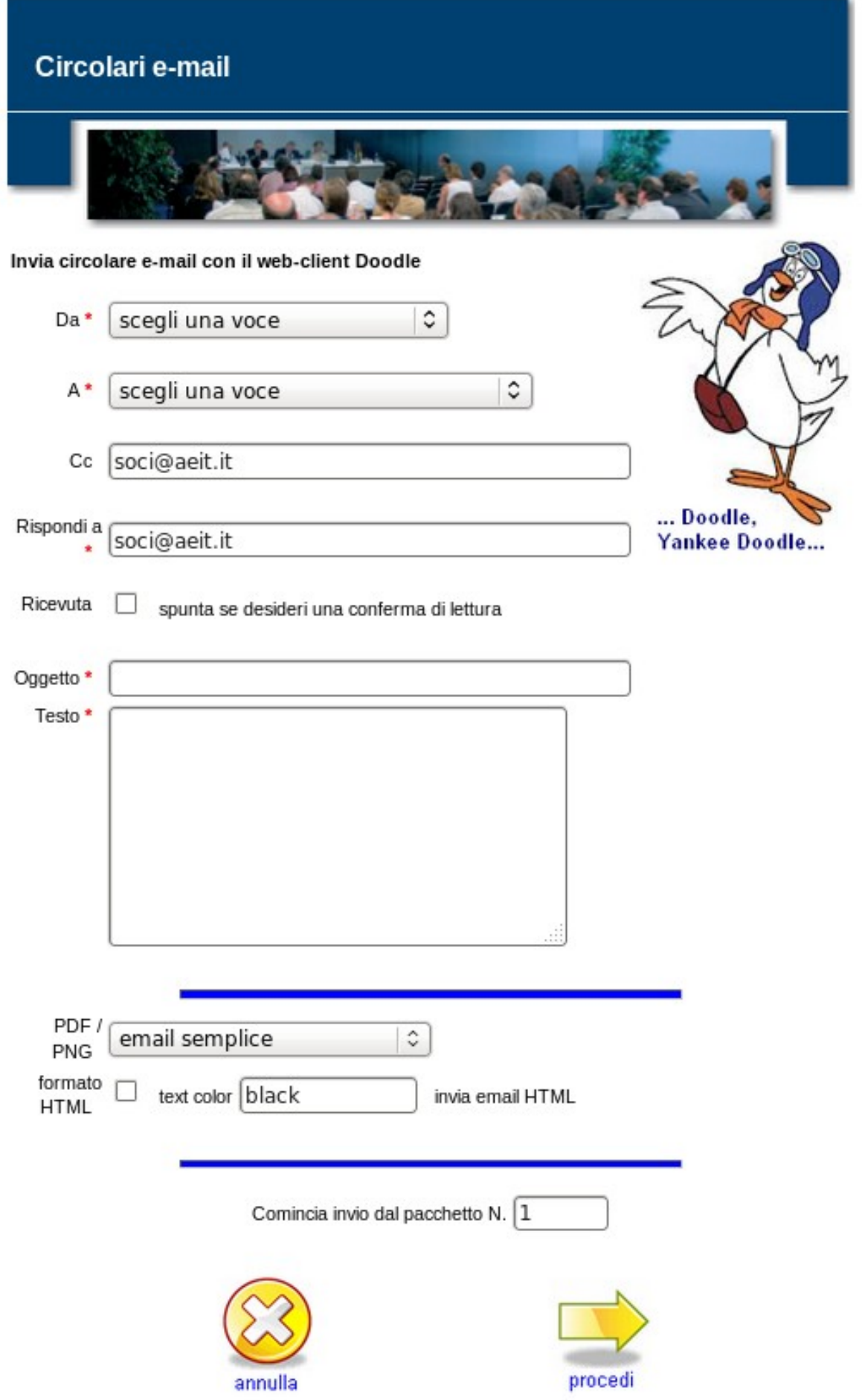

- A selezionare il filtro desiderato per la spedizione. Volendo inviare una email ai soci , ai guest ed ai friend si devono fare tre distinti invii, uno per ciascun filtro applicato.
- Cc indicare la email della Struttura o un'altra casella a cui verrà inviata una copia della email per ciascun pacchetto inviato (più avanti si chiarirà questo aspetto)
- Rispondi a indicare la email a cui i destinatari potranno eventualmente inviare risposte
- Ricevuta mettere la spunta alla casella per richiedere a tutti i destinatari una conferma di lettura
- Oggetto indicare l'oggetto della email
- Testo riportare in questa casella il testo della email che si desidera inviare (per ogni approfondimento si rimanda al capitolo: "Sintassi del testo" )
- PDF/PNG questo menu a tendina ha tre opzioni che permettono di impostare l'invio di una email semplice (cioé senza allegati o immagini) oppure di opzionare l'upload di un file PDF da allegare alla email o di un file PNG con una immagine da inserire in apertura della email.
- formato HTML mettere la spunta alla casella nel caso di testo in formato HTML anziché "plain text"
- text color: nel caso di formato HTML è possibile scegliere il colore del testo. Si noti che il testo con caratteri colorati è visibile solo a chi usa un client compatibile HTML per leggere le email ricevute.

Lo scopo della casella di input "Comincia invio dal pacchetto N. (default 1) sarà spiegato nell'ultimo capitolo: "Spedizione interrotta".

I dati contrassegnati da un asterisco rosso sono obbligatori.

Una volta compilati tutti i campi obbligatori e quelli facoltativi desiderati si deve fare clic sulla icona "procedi" per passare al form successivo che permette, se è stato opzionato lo upload di un file PDF da allegare o un file PNG da inserire in apertura, di selezionare il file ed avviare lo upload. Il processo per lo upload nei due casi (PDF e PNG) è simile: appare un bottone con la didascalia "Browse..." che permette di aprire una finestra di dialogo (diversa a seconda del Sistema Operativo usato) tramite la quale si seleziona il file desiderato; poi si fa clic sulla icona "procedi".

Se invece è stata opzionata la "email semplice" il bottone "Browse..." non viene visualizzato e si può fare clic direttamente su "procedi" per avviare l'invio della email massiva.

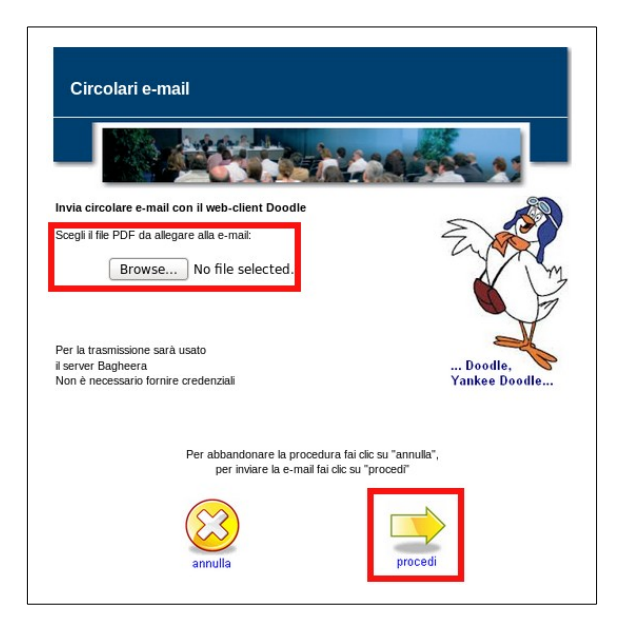

### *Suddivisione in pacchetti:*

Le regole di protezione dei dati personali stabilite dal GDPR vietano l'invio a più destinatari di email con gli indirizzi "visibili" pertanto le circolari inviate a Soci, Guest e Friend AEIT devono obbligatoriamente utilizzare indirizzi nascosti, cioé devono fare uso di "destinatari in Bcc".

D'altra parte oggi è usuale che i mail server applichino filtri "antispam" alle email in ingresso per rifiutare la pubblicità. Uno dei criteri su cui si basano questi filtri è rappresentato dal numero dei destinatari in Bcc di una singola email: se il numero di destinatari in Bcc supera una soglia, fissata arbitrariamente dall'amministratore del server, quel server rifiuterà la email destinata ad indirizzi presenti nel suo dominio. Non c'è un valore "standard" della soglia ma, anche alla luce della esperienza acquisita, è ragionevole ipotizzare che circolari con 25 destinatari in Bcc possano superare i filtri. Per questi motivi Doodle, dopo aver ordinato alfabeticamente gli indirizzi, suddivide l'intero insieme dei destinatari in gruppi di 25 destinatari ed invia, in rapida successione, una email a ciascun gruppo.

Il testo delle email è lo stesso per tutti i gruppi, ma formalmente la email di un gruppo è diversa da quella inviata ad un altro gruppo perciò le soglie per i destinatari in Bcc non vengono superate anche quando si invia una circolare ad alcune migliaia di destinatari.

Volendo semplificare la descrizione del processo realizzato congiuntamente da Doodle e Bagheera (il server SMTP "mail.aeit.it") possiamo dire che l'intero lotto delle email da inviare ai destinatari viene suddiviso in tanti "pacchetti" composti da 25 email ciascuno che vengono inviati, uno dopo l'altro, fino al completamento della spedizione: ogni pacchetto inviato ha 25 destinatari in Bcc ed è indipendente dagli altri pacchetti perciò non viene intercettato dai filtri antispam basati sul numero dei destinatari in Bcc.

### *Invio dei pacchetti:*

Il clic sulla icona "procedi" nel form mostrato nella pagina precedente dà inizio all'invio in sequenza dei vari pacchetti. Durante questa fase nella pagina del browser vengono visualizzate informazioni sull'avanzamento del lavoro. Fra queste le più importanti sono:

- numero dell'ultimo gruppo di 25 indirizzi elaborato e del corrispondente pacchetto inviato;
- primo ed ultimo indirizzo email presenti nell'ultimo pacchetto inviato.

Durante l'invio dei pacchetti vengono visualizzate alternativamente due immagini che mostrano il piccione Yankee Doodle volare verso destra e verso sinistra: non è un vezzo, ma un trucco usato per tenere viva la connessione fra client e server evitando di incorrere nel timeout.

### **ATTENZIONE**:

Ricordate che la spedizione dei pacchetti è una operazione molto gravosa per il vostro PC perciò **astenetevi da qualsiasi operazione fino al termine degli invii!** Potete muovere il mouse per evitare che lo schermo venga spento dai sistemi di risparmio energetico del vostro sistema operativo, ma non fate altro!!!

Il tempo necessario per l'invio di ciascun pacchetto dipende dalla qualità della connessione, dal traffico sulla rete, dal "peso" del testo della email da spedire ma, come ordine di grandezza, è ragionevole considerare che si possano inviare fra 10 e 20 pacchetti al minuto. Prendendo una media di 15 pacchetti/min Doodle permette di inviare al server SMTP in un minuto email per 375 destinatari.

Si deve notare che quelli citati sono i tempi della spedizione al server SMTP mail.aeit.it ("Bagheera") che successivamente provvede alla spedizione vera e propria ai mail server dei destinatari. I tempi con cui Bagheera completa la spedizione dipendono da molteplici fattori: traffico della rete, velocità del server del destinatario, presenza di sistemi antispam basati sul "greylisting" nel server del destinatario, ecc. Questi processi hanno luogo tutte le volte che si invia una email, anche senza usare Doodle, ma non ce ne accorgiamo perché è come se i server SMTP lavorassero "in background". Sarà capitato a tutti di ricevere un messaggio con cui il server SMTP comunica di non essere riuscito a consegnare una email per problemi temporanei del destinatario:

normalmente quel messaggio arriva alcuni giorni dopo il nostro invio e per tutto il tempo il server SMTP ha ripetuto tentativi di consegna senza riuscire a completare il lavoro. Normalmente i server SMTP fanno tentativi per 7 giorni prima di comunicare che la email non è stata consegnata, Bagheera è molto più tempestivo avendo il limite fissato a due giorni!

### *Termine dell'invio:*

Dopo aver inviato al server SMTP l'ultimo pacchetto Doodle mostra un report della trasmissione specificando quante email ha potuto trasferire al server SMTP per l'invio vero e proprio. Eventuali email non trasmesse sono determinate da errori formali nell'indirizzo (ad esempio la mancanza del carattere @ oppure la presenza di caratteri non ammessi). Nel caso è doveroso un controllo della mailing list per correggere tali errori formali.

Indirizzi formalmente corretti ma inesistenti non sono rilevabili a questo livello, ma vengono normalmente segnalati dal server SMTP con email di warning che giungono alla casella "Rispondi a" che è stata indicata nella spedizione. Queste email di warning possono ritornare in breve tempo in quanto un indirizzo inesistente non è un problema temporaneo del destinatario ed è inutile ripetere tentativi di consegna fino al limite dei due giorni di cui si è trattato nel punto precedente.

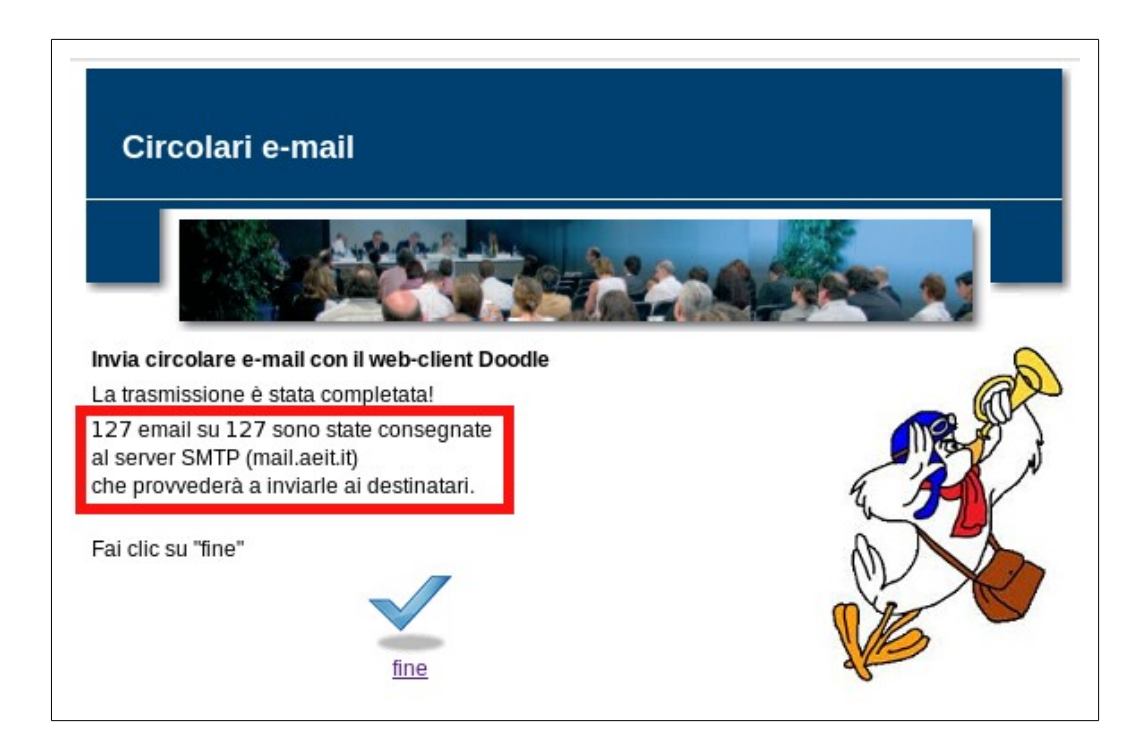

### • **Sintassi del testo**

Il testo della email può essere in formato "PLAIN TEXT" oppure in formato "HTML" a seconda della scelta fatta con la spunta alla casella £formato HTML".

La scrittura di una email in "PLAIN TEXT" è decisamente più semplice e richiede solamente il rispetto di alcune semplici regole di ortografia mentre lo "HTML", che permette una maggiore libertà nel testo (caratteri in corsivo, in grassetto, sottolineati o colorati, ecc), richiede almeno una elementare conoscenza della sintassi di questo linguaggio.

### Cominciamo con le **regole ortografiche del PLAIN TEXT:**

- 1. nei linguaggi di programmazione le virgolette doppie (") sono caratteri speciali destinati a delimitare le variabili stringa perciò evitate di usarle nei vostri testi;
- 2. ci sono almeno tre tipi diversi di apostrofi: il più comune ( ' ) è codificato con il carattere ASCII 39, ma ci sono anche il 96 ( ` ) ed il 180 ( ´ ). Se poi si esce dalla tabella ASCII troviamo il 384 ( ΄ ), il 2018 ( ' ) ed il 2019 ( ' ), il 2032 ( ′ ) ... Purtroppo Doodle non può scoprire automaticamente quale sia quello che avete nella vostra tastiera. Fate qualche prova inviando a voi stessi ed a qualche amico disposto a collaborare nella sperimentazione le email in cui avete inserito qualche apostrofo;
- 3. l'alfabeto standard del web è quello inglese/US perciò cercate di evitare l'uso di caratteri accentati (potete anche provare a sostituirli con la combinazione "vocale + apostrofo");
- 4. per andare a capo usate il tasto "invio";
- 5. non fate copia-incolla di indirizzi e link perché spesso a questi elementi sono associati anche caratteri non visibili che attivano comandi (o "tag"). Nel PLAIN TEXT i tag non sono ammessi. Dovendo inserire un indirizzo o un link scrivetelo direttamente da tastiera e ricordate che i moderni client con cui i destinatari di una email leggeranno le vostre mail sono in grado di elaborare indirizzi e link testuali per trasformarli in comandi HTML per i browser.

### Passiamo ora alle **regole dello HTML:**

- 1. anche nel formato HTML vanno evitate le virgolette doppie (") perché esse interferiscono con PHP, il linguaggio di programma sono caratteri speciali destinati a delimitare le variabili stringa perciò evitate di usarle nei vostri testi;
- 2. apostrofi: come per il PLAIN TEXT dovrete fare prove per verificare quale sia l'apostrofo usato dal vostro PC. Fate qualche prova inviando a voi stessi ed a qualche amico disposto a collaborare nella sperimentazione le email in cui avete inserito qualche apostrofo;
- 3. accenti: come per il PLAIN TEXT cercate di evitare l'uso di caratteri accentati (eventualmente potete provare a sostituirli con la combinazione "vocale + apostrofo");
- 4. nel linguaggio HTML per mandare a capo il testo bisogna inserire la stringa <br>;
- 5. per iniziare a scrivere in grassetto ("bold") si usa <b> e per terminare si usa </b>:
- 6. per il corsivo ("italic") si usano rispettivamente *<i>* e *</i>*;
- 7. per avere testo sottolineato (underlined) si usano rispettivamente <u> e </u>;
- 8. gli indirizzi ed i link possono essere abbinati ad un testo "cliccabile" per aprire la pagina web desiderata.

Per fare un esempio: supponiamo di voler fare comparire la scritta "FAI CLIC QUI" con un link che faccia aprire la home page del sito https://www.aeit.it. Dovremo scrivere: <a href="https://www.aeit.it">FAI CLIC QUI</a>

### **Come si può notare la scrittura di una email in formato HTML non è banale e, considerando che anche la trasmissione risulta più onerosa per il server, nelle email massive è opportuno preferire il PLAIN TEXT.**

#### **Suggerimento:**

la casella "Testo" in cui va riportato il testo della email accetta il "copia-incolla" perciò può essere conveniente scrivere il testo con un programma "text editor" per poi copiarlo ed incollarlo nella casella.

#### **Suggerimento:**

se usate un "text editor" è consigliabile per prima cosa salvare per precauzione il testo che è stato scriitto perché se il controllo di sintassi rileva errori il contenuto della casella "Testo" viene cancellato. Dopo aver salvato il testo della email copiarlo ed incollarlo nella casella "Testo".

#### **Attenzione:**

per scrivere il testo della email da usare per un copia-incolla **usare un text editor ed evitare i word processor** come, per esempio ,"Word" perché questi ultimi inseriscono caratteri nascosti e tag di controllo che non sono compatibili con il PLAIN TEXT.

Se avete un word processor che permette di scrivere in PLAIN TEXT allora potete usarlo, ma fate sempre una prova di trasmissione della email per controllare il risultato finale.

### **Suggerimento**:

alcuni word processor permettono di salvare il testo in formato HTML: questa può essere una valida soluzione se volete scrivere una email in formato HTML. Anche in questo caso è opportuna una prova di trasmissione della email per controllare il risultato finale.

### • **Allegare un file PDF alla email**

Doodle permette di allegare alla email un file in formato PDF.

Per allegare un file bisogna scegliere la opzione "allega file PDF (5 MB max)" nel menu a tendina indicato da "PDF/PNG" e procedere normalmente fino alla apertura del secondo form in cui viene visualizzato il bottone "Browse..." con cui si apre una finestra di dialogo che permette di selezionare un file in formato PDF presente sul PC con cui stiamo lavorando.

Indivduato e selezionato il file che vogliamo allegare alla email basta un clic su "procedi" per avviare lo "upload del file sul server e l'invio, appena terminato lo upload, dei "pacchetti" di email ai destinatari.

### **La dimensione massima del file che è possibile allegare è, per ora, limitata a 5MByte.**

Per renderci conto del limite: normalmente le locandine "flyer" a tre colonne su due facciate non superano 1MB perciò con 5 MB si possono inviare documenti e programmi di alcune pagine; non dimentichiamo che Doodle è un programma specifico per invii massivi di email circolari a molti destinatari.

### **AEIT Wise Attach**

Lo AEIT Wise Attach, che potremmo tradurre come "Allegato saggio" (nel senso di: "previdente", "avveduto") è una **modalità di gestione degli allegati** che permette di non gravare inutilmente la rete con l'invio massivo di un pesante file allegato a ciascuna email **che Doodle attiva in modo automatico**.

Se il file PDF da allegare è di "peso" ridotto (fino a 500kB) esso viene effettivamente inviato come allegato alle email: ad ogni email inviata è unita una copia del file PDF e nella casella di ciascun destinatario verrà depositato un file costituito dalla unione della email e del suo allegato. Ovviamente la casella di ciascun destinatario dovrà disporre di spazio libero sufficiente per memorizzare il file unione altrimenti la email non potrà essere consegnata.

Quando il file da allegare supera i 500kB esso non viene allegato alle email, ma viene salvato sul server web di AEIT (https://www.aeit.it) ed in ciascuna email viene automaticamente inserito un messaggio con un link che permette agli interessati di scaricare il file. In questo modo si ottengono diversi benefici:

- le email da trasmettere sono più "leggere" perciò l'invio è più rapido;
- la email che viene ricevuta da ciascun destinatario è più leggera perciò è richiesto meno spazio libero nella casella per poterla consegnare;
- una email più leggera permette al client del destinatario di aprirla in meno tempo;
- solamente chi è interessato a leggere l'allegato lo scarica dal server www.aeit.it;
- scaricare l'allegato è semplicissimo: basta un clic sul link mostrato in calce alla email;
- il file che viene scaricato dal www.aeit.it non va ad occupare spazio nella casella della posta, ma può essere semplicemente visionato oppure può essere salvato dove il destinatario della email proferisce.

Nel messaggio con cui si segnala la presenza di un Wise Attach viene specificato che il file verrà tenuto a disposizione per 30 giorni. In realtà ora i file vengono mantenuti a disposizione anche dopo tale data in quanto il server web www.aeit.it ha spazio libero in abbondanza nella propria memoria. Se e quando la memoria dovesse cominciare a scarseggiare allora il limite dei 30 giorni potrà diventare "operativo".

### • **Inserire una immagine PNG in apertura della email**

### *Per ora questa funzione è riservata agli Operatori dell'Ufficio centrale.*

Doodle permette di inserire una immagine PNG in apertura del testo principalmente per aggraziare con immagini di circostanza le circolari utilizzate per inviare auguri ai Soci.

### **Attenzione**:

Per poter inserire una immagine è necessario che la email sia in formato HTML

Nel primo form bisogna pertanto:

- opzionare "inseriesci immagine PNG" nel menu a tendina PDF/PNG
- spuntare la casella "formato HTML"

Se si desidera che il testo della email sia in un colore diverso dal nero:

• indicare un colore per il testo nella apposita casella.

I colori possono essere indicati sia con il codice RGB (#FF0000 è per il colore rosso, #0000FF per il blu e sul web si trovano molti riferimenti al codice colore RGB) sia le indicazioni testuali (red per il rosso, blue per il blu, ecc). Personalmente preferisco il codice RGB che permette una maggiore controllo della tinta.

Dopo aver completato la scelta del colore basta un clic su "procedi" per fare aprire il secondo form in cui compare il bottone "Browse..." con cui si apre una finestra di dialogo che permette di selezionare un file in formato PNG presente sul PC con cui stiamo lavorando.

### **Suggerimento**

Le dimensioni della immagine nel file PNG selezionato devono essere compatibili con lo spazio che i client normalmente riservano per la visualizzazione delle email: possiamo considerare come dimensione massima "ragionevole" 200 px sia in orizzontale sia in verticale.

Indivduato e selezionato il file con la immagine che vogliamo inserire nella email basta un clic su "procedi" per avviare lo "upload del file sul server e l'invio, appena terminato lo upload, dei "pacchetti" di email ai destinatari.

La immagine sarà inserita a sinistra in alto nella email ed il testo sarà inserito nello spazio libero, cominciando in linea in alto con la immagine ed occupando lo spazio libero a destra fra la immagine ed il margine destro della finestra. Se il testo ha lunghezza sufficiente, dopo aver riempito tutto lo spazio a destra ed essere sceso sotto al bordo inferiore della immagine il testo continua occupando tutto lo spazio fra il margine sinistro e quello destro della finestra.

### **Suggerimento**

Anche in questo caso è molto opportuna una prova di trasmissione per controllare l'effettivo rsultato ottenuto.

### • **Prova di trasmissione della email**

Prima di "lanciare" una spedizione massiva è sempre bene fare una prova trasmettendo a se stessi una copia della email che si vuole inviare.

Fare un invio di prova è semplicissimo: nel menu a tendina "**A**" con cui si sceglie il filtro che seleziona i destinatari c'è anche la voce "TEST - invia solo a Cc". Scegliamo questa opzione e scriviamo nella casella "**Cc**" il nostro indirizzo email.

Dopo questi due passi continuiamo la compilazione dei forme di Doodle nel modo già descritto. Se abbiamo scelto di allegare un file PDF oppure di inserire una immagine PNG dovremo selezionare il file e procedere al suo upload, se invece abbiamo scelto la email ""semplice" passeremo direttamente al clic su "procedi" che avvia la spedizione "massiva". Nella realtà la spedizione è massiva, ma con un solo destinatario...

Dopo pochi secondi Doodle confermerà che la spedzione si è conclusa con 1 email su 1 consegnata al server SMTP che provvederà all'invio.

A breve troveremo nella nostra casella di posta elettronica la email di prova che ci siamo inviati.

Se l'esame della email ci soddisfa possiamo procedere all'invio massivo vero e proprio: facciamo clic sulla icona "**fine**" e vedremo riaprirsi il primo form con tutti i campi già

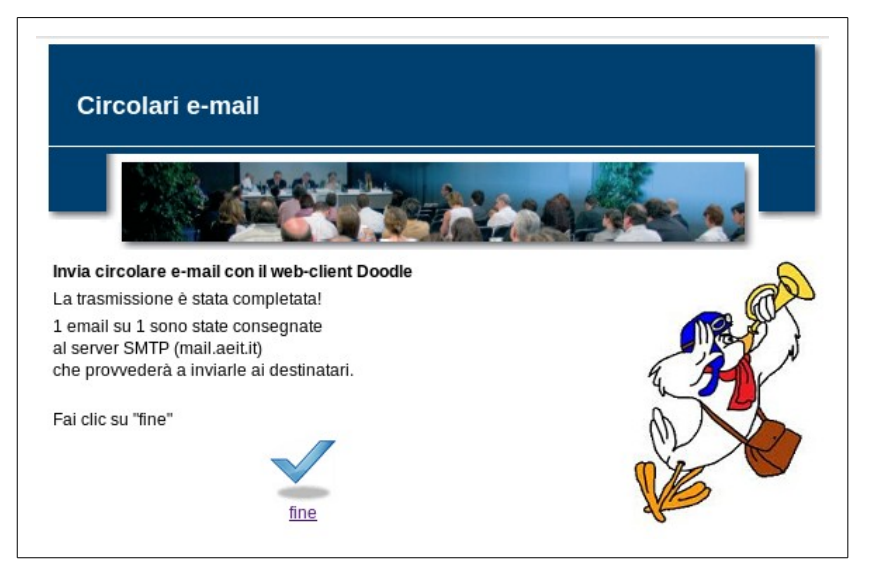

compilati. Dovremo solamente cambiare la scelta del filtro che seleziona i destinatari, eventualmente modificare l'indirizzo in **Cc**, e poi ripetere le operazioni: clic su "**procedi**", eventualmente clic su "**Browse...**" per selezionare il file PDF o PNG<sup>[2](#page-17-0)</sup>, clic su "procedi" nel secondo form per lanciare l'invio massivo.

Se invece non siamo soddisfatti della email ricevuta con la prova di trasmissione facciamo clic su "**fine**", lasciamo invariata la opzione "TEST - invia solo a Cc" e l'indirizzo **Cc** poi modifichiamo il testo, l'oggetto, cambiamo i file PDF o PNG, ecc. Infine lanciamo nuovamente un invio di prova a noi stessi. Questo loop può essere ripetuto a piacimento fino a quando non saremo soddisfatti del risultato. A quel punto dovremo solamente cambiare la scelta del filtro che seleziona i destinatari, eventualmente modificare l'indirizzo in Cc, e poi ripetere le operazioni: clic su "**procedi**", eventualmente clic su "**Browse...**" per selezionare il file PDF o PNG, finalmente clic su "**procedi**" nel secondo form per lanciare l'invio massivo.

<span id="page-17-0"></span><sup>2</sup> Per le modalità di upload dei file sul server non è possibile utilizzare in modo automatico un file già caricato perciò è necessario ripetere lo upload.

### • **Spedizione interrotta**

In rari casi che hanno avuto luogo in occasione di traffico eccezionale sul server SMTP si è verificata la interruzione della spedizione.

Cosa fare in queste occasioni? La risposta è: "dipende"...

Se stiamo trasmettendo una circolare a un numero di destinatari ridotto (indicativamente fino a 500 destinatari) conviene lasciar passare almeno un'ora e poi provare a ripetere l'invio dall'inizio.

Se invece stiamo facendo una spedizione a molti destinatari ed il numero delle email già spedite non è trascurabile (la spedizione ha già trasmesso oltre 20 "pacchetti") allora potrebbe essere conveniente riprendere la trasmissione dal punto in cui si è interrotta in modo da evitare di ripetere il lavoro che è già stato fatto. Anche in questo caso conviene attendere almeno un'ora prima di provare a riprendere la spedizione per lasciar passare l'onda anomala di traffico sul server SMTP.

### **Attenzione:**

se la prima ripetizione dell'invio determina nuovamente una interruzione non insistere ma contattare l'Ufficio centrale (soci@aeit.it) ed il webmaster (webmaster@aeit.it) segnalando il problema e lasciando un proprio recapito.

Supponiamo di voler riprendere la spedizione che si è interrotta durante la trasmissione del 24° "pacchetto": questa che segue è la procedura da utilizzare.

- 1. apriamo il menu di amministrazione del sito e facciamo clic su "gestire le email massive";
- 2. nel menu di gestione facciamo clic sulla icona che riapre il tipo di spedizione che si è interrotta;
- 3. compiliamo nuovamente il primo form della spedizione di Doodle;
- 4. prima di fare clic su "procedi" scriviamo nella casella "comincia invio dal pacchetto N" il numero 24 del pacchetto a cui la trasmissione si era interrotta.
- 5. continuiamo con la compilazione del secondo form nel modo tradizionale poi facciamo clic su "procedi" (tenendo le dita incrociate).

Se i problemi che avevano determinato la interruzione sono venuti meno Doodle potrà completare la trasmissione ripresa dal pacchetto n. 24. Il messaggio finale di conferma riporta solamente il numero di email relativa alla sola trasmissione ripresa e non il totale delle due trasmissioni.

### **Come fare per sapere quale è il pacchetto da cui riprendere la trasmissione?**

La domanda ha tre risposte alternative:

- 1. durante la trasmissione restare a controllare lo schermo del PC e tenere nota dei gruppi e dei pacchetti che vengono inviati l'uno dopo l'altro (metodo "semplice ma faticoso");
- 2. controllare la casella email definita in Cc che ha ricevuto una email per ciascun pacchetto inviato: basta contare quante email sono state ricevute per trovare il numero dei pacchetti già trasmessi (metodo consigliabile);
- 3. visionare il log di Doodle che riporta, per ciascuna trasmissione, il dettaglio dei pacchetti inviati e gli indirizzi dei destinatari di ciascun gruppo (metodo efficiente, ma che per ora richiede l'intervento del webmaster)

Una volta che si è individuato il numero dell'ultimo pacchetto già trasmesso è banale trovare il pacchetto da cui riprendere la trasmissione: è quello seguente...

 $\mathcal{L}_\text{max} = \mathcal{L}_\text{max} = \mathcal{$